## **Hyperlink-Einstellungen**

Wählen Sie aus, wie die Links in Ihrem Kurs geöffnet werden

1. Klicken Sie in der Symbolleiste der iSpring Suite auf die Schaltfläche **Anhänge**.

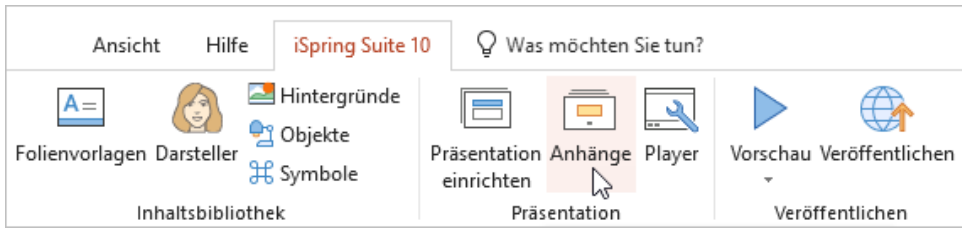

- 2. Wählen Sie im Fenster **Anhänge** die **Einstellungen**
- 3. Wählen Sie aus, wie die Hyperlinks in Ihrem Kurs geöffnet werden sollen:
	- In demselben Fenster ("\_self"): Links werden im selben Browserfenster geöffnet und die geöffnete Seite ersetzt die Präsentationsseite. In einem neuen Browserfenster ("\_blank"): Links werden in einem neuen Fenster geöffnet und die Präsentation kann angesehen
	- werden. Beachten Sie, dass einige Browser neue Fenster blockieren können.
	- Übergeordnetes Fenster ("\_parent"): Links werden im übergeordneten Fenster geöffnet. Dies funktioniert nur, wenn sich die Präsentationsseite innerhalb eines Rahmens befindet.
	- Oberes Fenster ("\_top"): Links werden im Hauptfenster des Browsers geöffnet.
- 4. Klicken Sie **OK**, um alle gewählten Einstellungen zu übernehmen.

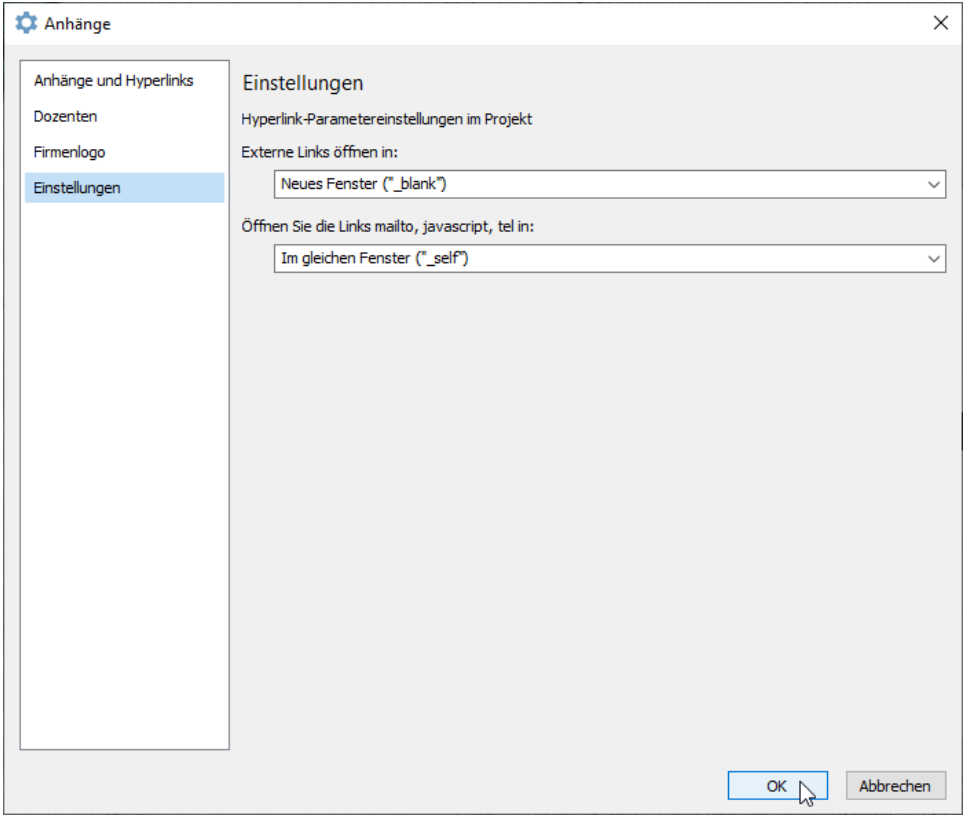